# Wireless Printing How to print from your laptop or tablet

### RECOMMENDED WIFI NETWORK = UNITEC E-LEARN

- Step 1 In a web browser address bar, enter the Monitor (MPrint) website: http://mprint.unitec.ac.nz
- Step 2 Login using your Unitec login and password.
- Step 3 Choose a print option.

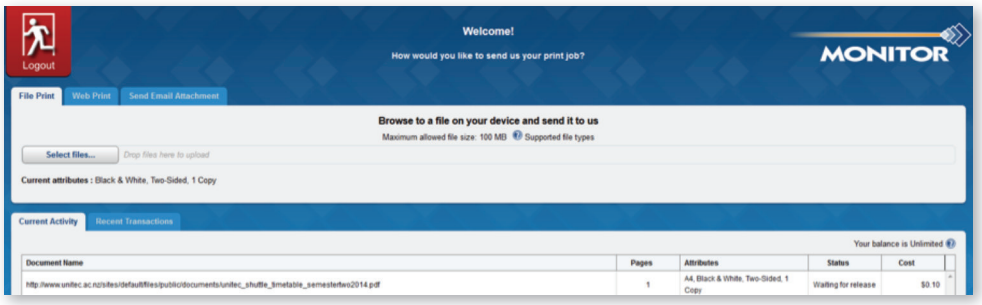

There are 3 ways to print, choose one and then follow the instructions below.

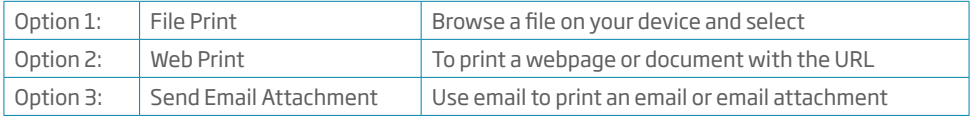

## File Print

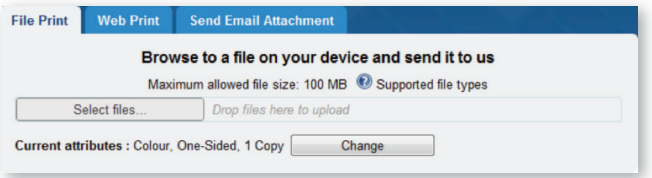

- 1. Click the Select files button.
- 2. Use the browser that opens to choose the file you want to print. Click the file or select multiple by holding Ctrl on the keyboard, then click Open.
- 3. The properties of your job are displayed beside Current attributes. To change these for the job, highlight the job, then click the Change Job Attributes button at the bottom left. Note: The default is Black & White, Two-Sided. In Current Activity (bottom tab) it will show in the status column that your job is processing. Once it has changed to Waiting for release you can swipe your ID card at a printer and release your print job.
- 4. Remember to log out (top left).

# Web Print

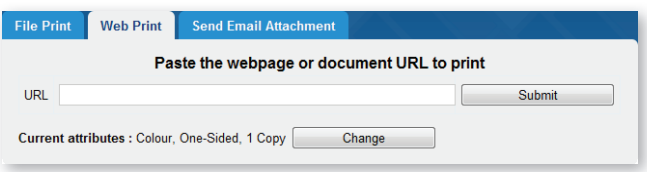

- 1. To print a document that you have found a link to on the internet, open the document, right click the link and copy the URL. If the url does not highlight (or your device doesn't have a mouse), select all (highlights URL), then select copy.
- 2. In the URL field (picture above) left click to paste the link and click Submit. This URL should look something like www.somewhere.com/some\_document.pdf
- 3. The properties of your job are displayed beside Current attributes. To change these, highlight the job, click Change Job Attributes button at bottom left. Note: The default is Black & White, Two-Sided. In Current Activity (bottom tab) it will show in the status column that your job is processing. Once it has changed to Waiting for release swipe your ID card at a printer and release your print job.
- 4. Remember to log out (top left).

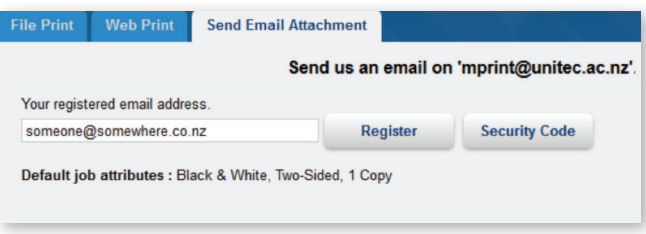

### Send Email Attachment

- 1. Enter your email address (if not already visible), to register for sending print jobs.
- 2. Change the Current attributes of the print job if required by pressing the Change Job Attributes button at the bottom left. Note: The default is Black & White, Two-Sided.
- 3. In your email system (eq; Outlook) create an email addressed to mprint@unitec.ac.nz
- 4. The attachment will be processed for printing if included. If no attachment exists, then the body of the email will be processed for printing. Note: If you want both the email message and attachment, send two emails: one with the attachment, and one without.
- 5. Once you have sent the email to mprint, you can swipe your ID card at a copier and release your print job.
- 6. Remember to log out (top left).

If you need help, please ask support staff nearby.

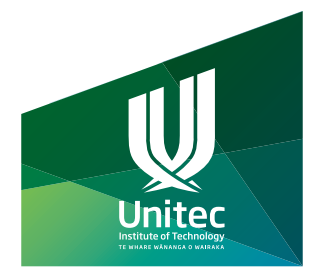